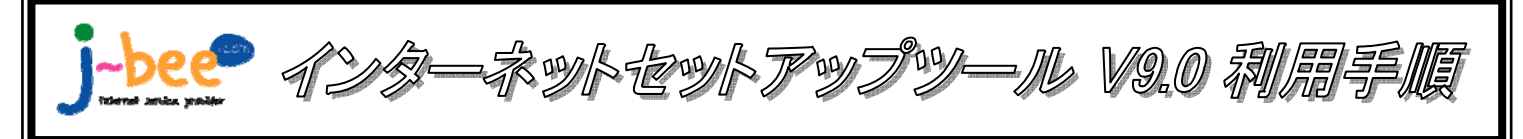

<J-Bee.comインターネットセットアップツールのご利用について>

- ●本ツールの利用対象
- ・ダイヤルアップ、フレッツ・ISDNをご利用のお客様。
- ・フレッツ・ADSLもしくはBフレッツをご利用のお客様で、OSがWindows95、98、Me、NT、2000のお客様。
- ●本ツールの利用対象外

・フレッツ・光プレミアムをご利用のお客様。(NTT西日本配布のフレッツ接続ツールをお使いください。)

※フレッツ・ADSLもしくはBフレッツをご利用のお客様の内、OSがWindowsXPもしくはVistaのお客様は、フレッツ接続 ツールもしくは本セットアップツールのどちらでもご利用いただけます。

### 1.インターネットセットアップツールをパソコンのCDドライブにセットします。

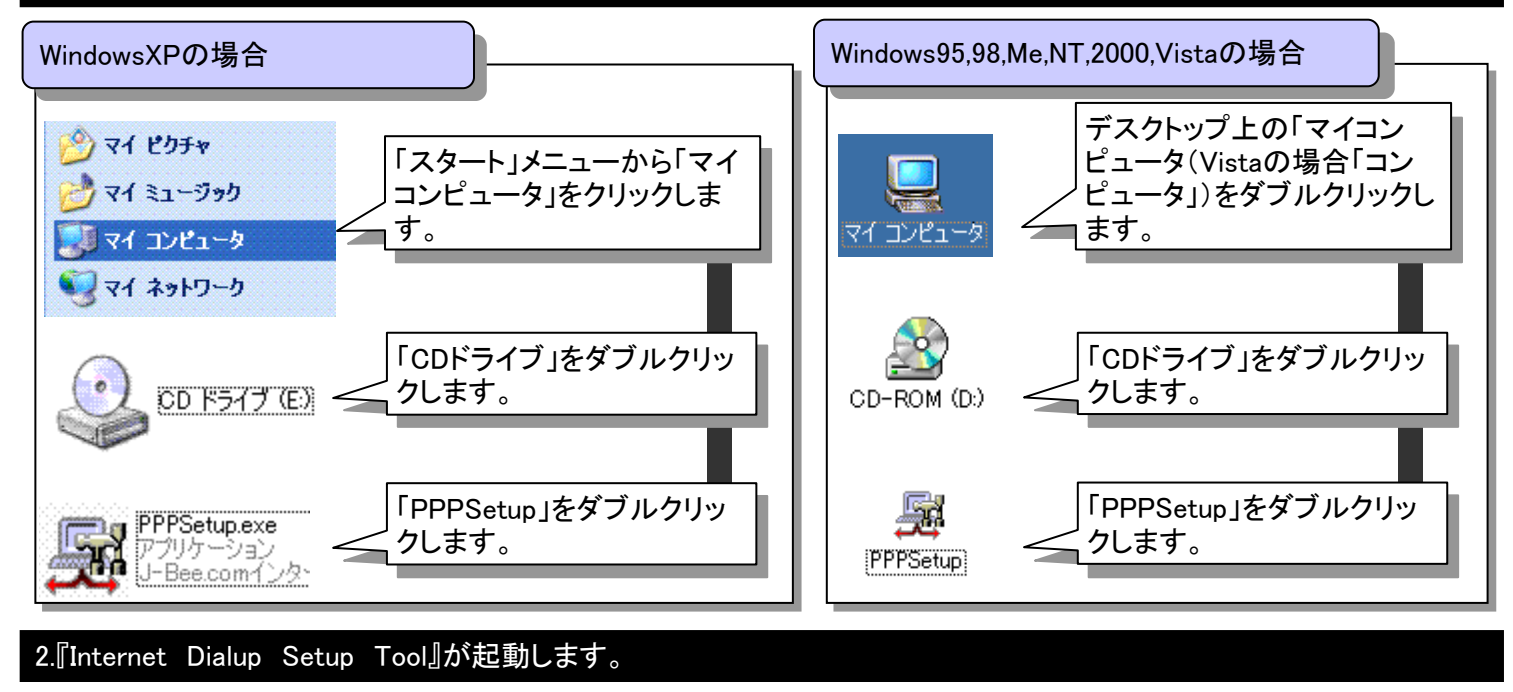

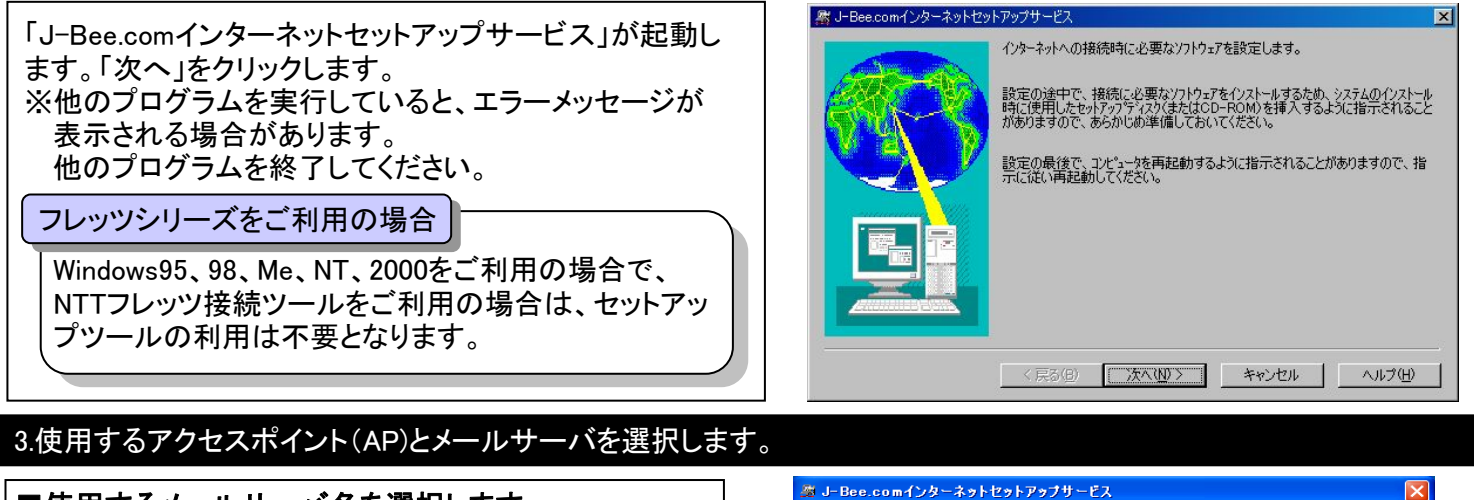

 $O$  mail.satsuma.ne.ip

キャンセル | ヘルプ(せ)

ane in

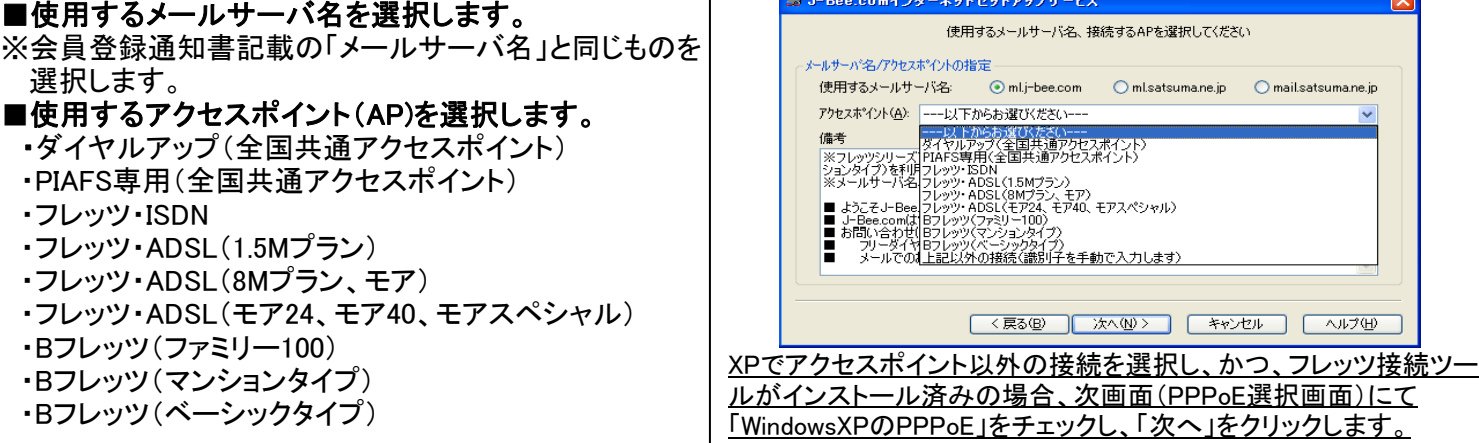

## 4.接続に使用する装置を選択します。(ダイヤルアップ接続をご利用の場合にのみ設定)

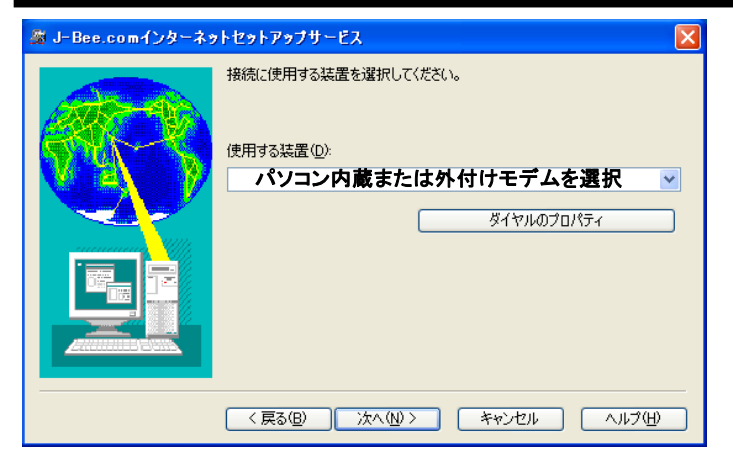

ダイヤルのプロパティの設定

### Windows2000、XP、Vistaの場合

「ダイヤルのプロパティ」をクリックすると、「電話とモデムのオプ ション」が開きます。「編集」ボタンをクリックし、プッシュ回線の場 合は「トーン」、ダイヤル回線の場合は「パルス」をチェックします。 終わったら「OK」ボタンで「電話とモデムのオプション」、「ダイヤル のプロパティ」を閉じます。

### 接続に使用する、パソコンの内蔵モデムまたは、外付 けモデムを選択します。

モデム等が存在しない場合は、エラーが表示されます。 該当機器の導入を行った上で、再度インストールを実施 してください。

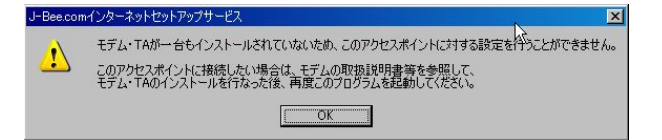

Windows95、98、Meの場合 プッシュ回線の場合は「トーン」、ダイヤ ル回線の場合は「パルス」をチェックし ます。終わったら「OK」ボタンで「ダイヤ ルのプロパティ」を閉じます。

## 5.ユーザID、パスワード、メールアカウント、メールパスワードを入力します。

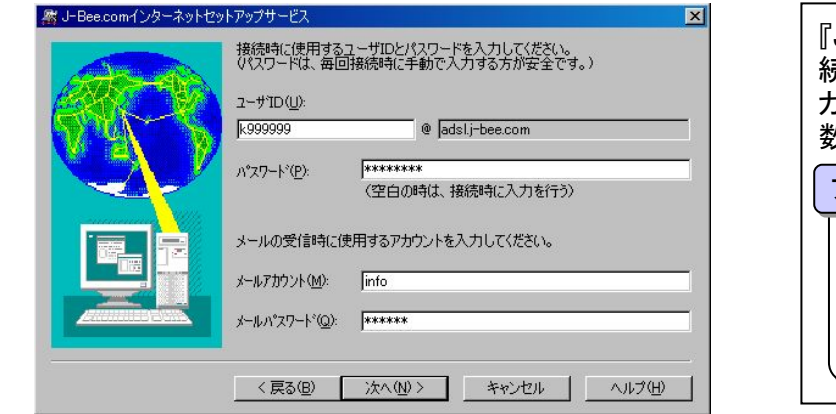

『J-Bee.com会員登録通知書』に記載されている「接 続時のユーザID」、「接続時のパスワード」、「メールア カウント」、「メールアカウントのパスワード」を半角英 数小文字で入力し、「次へ」をクリックします。

#### フレッツシリーズをご利用の場合

ISP識別子部分については、前項3で接続方法を選 択することにより自動入力されますが、手動入力を 選択した場合はお客様による入力が必要となりま す。

### 6.使用するソフトウェアを選択します。

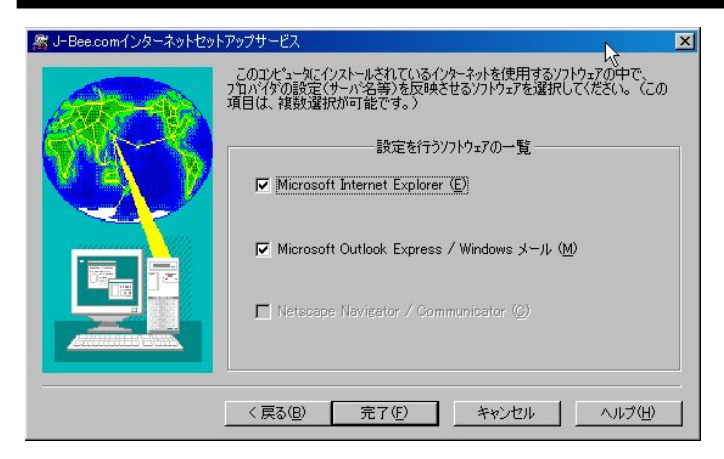

使用するソフトウェアを選択し「完了」をクリックします。 チェックを外したソフトウェアは選択されません。 ※お使いのパソコンにインストールされているソフト ウェアのみチェックが可能です。

### 6.セットアップが完了します。

「J-Bee.comインターネットセットアップサービスは正常に終了しました。」と表示され、「OK」をクリックします。以上で セットアップは完了です。インターネット接続を行い、ホームページの表示およびメールの送受信ができれば、接続設 定は正常に完了しています。 接続ができない場合は、裏面のチェックポイント等もご確認の上、弊社サポートデスクまでお問合せください。

# 接続できない場合のチェックポイント

## ユーザIDとパスワードの再入力

ユーザIDとパスワードが1文字でも誤っていると、 正しく接続できません。

会員登録通知書を参照して、半角英数文字で再入 力を行ってください。

また、フレッツシリーズをご利用の場合はISP識別 子にも注意してください。

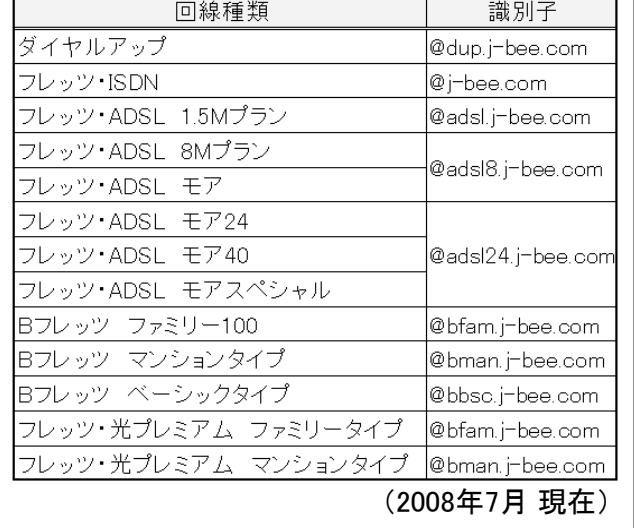

## 再設定

アクセスポイントや、接続に使用する装置を 誤っていると正しく接続できません。もう一度、 セットアップツールで設定を行ってください。 また、ダイヤルアップをご利用の場合には、ダ イヤルのプロパティでトーン/パルスを正しく選 択してください。ISDN/フレッツ・ISDNの場合は トーンを選択します。

## 通信機器のリセット

パソコンの電源を切った状態で、ご使用の各機器の電源 をお切りください。

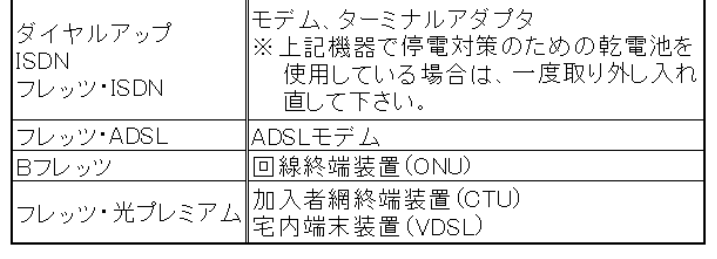

## ケーブル類の確認

モジュラケーブル(電話線)やLANケーブル類が 正しく接続されていることを確認してください。 また、~56kbpsのアナログモデムで接続される 場合は、パソコンやモデムに付属のケーブル や、なるべく短いモジュラケーブル(1メートル以 内)で宅内のモジュラジャックへ直接接続してく ださい。

### ルータをご使用の場合

ブロードバンドルータやダイヤルアップルータをご使用の 場合は、使用する各機器毎に設定手順が異なりますの で、セットアップツールで設定いただけません。ご使用の 製品(機器)のマニュアル等をご確認ください。

※セットアップツールに収録されている「help.html」も ご確認ください。

## それでも接続できない場合は・・・

上記のチェックポイントを確認しても接続できない場合は、弊社サポートデスクまでお問合せください。

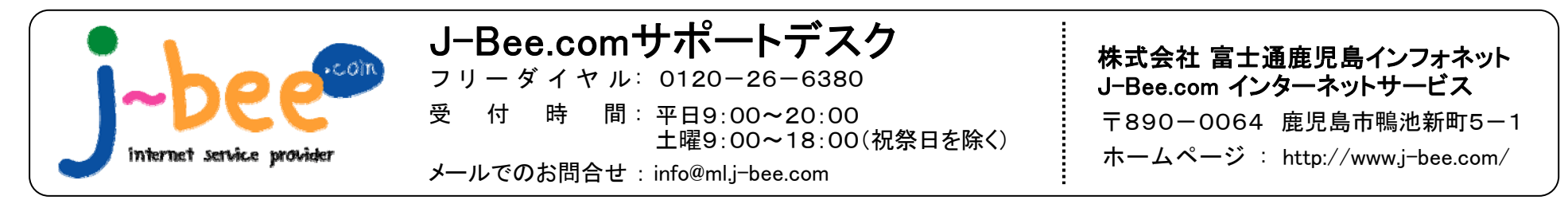